# **Initial Server Configuration**

[◄ TP Onyx Admin](https://onyxwiki.net/doku.php?id=en:moh:tp_admin)

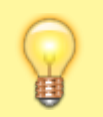

**Note**: This instruction is only needed if a new clinic server has to be installed

# **1. Create Onyx\_PDF Folder**

Create folder C:\Onyx\_PDF on server

#### **2. Import Patches**

(1) Download patch archive MOH\_Onyx\_Patch.zip which includes

- Riyahd cephalometric analysis patch
- PDF print form template patch

[File Download](https://doku.onyxceph.com/MOH_Onyx_Patch.zip)

(2) Install patches via menu item [Options|Install Patch](https://onyxwiki.net/doku.php?id=en:mainmenu_options).

# **3. Set PDF Export Folder**

(1) Open main menu (F10)

- (2) Select menu entry [Options|Systemoptions] on [tab |Interfaces|](https://onyxwiki.net/doku.php?id=en:tab_interfaces)
- (3) Click button [Directories]
- (4) Select ↓
	- Type: PDF
	- Checkbox [Active]: ✔
	- Checkbox [Show Dialog]: ✔
	- File name: C:\PDF Export\%1 %X
	- Overwrite Document: Overwrite Existing

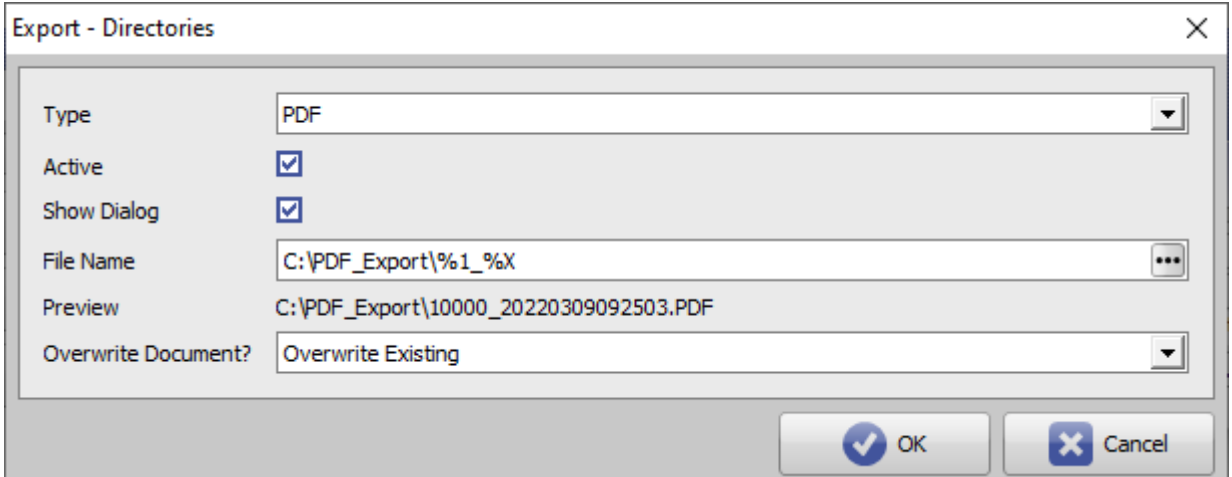

#### **4. Select Analysis**

- (1) Open Module Digitize on [main tab |Images / 2D Data|](https://onyxwiki.net/doku.php?id=en:maintab_images)
- (2) Open the [Select Analysis](https://onyxwiki.net/doku.php?id=en:workflow_0018) window by button […]
- (3) Unselect all options and analyses by button [None]
- (4) Then select only the Riyahd in analysis list.

### **5. Adjust Image Type Settings**

(1) Open main menu (F10)

- (2) Select menu entry [Options|Systemoptions] on [tab |2D Image Types|](https://onyxwiki.net/doku.php?id=en:tab_imagetypes#tab_2d_image_types)
- (3) Select Image Type [Lateral Ceph] and edit settings ↓
	- Image Aspect Ratio (%): 64,84 [may be differenf for depending on PACS xray A/R]
	- Select box [View]: Riyahd
	- Select box [Printing Form]: **KSA MOH Ceph**

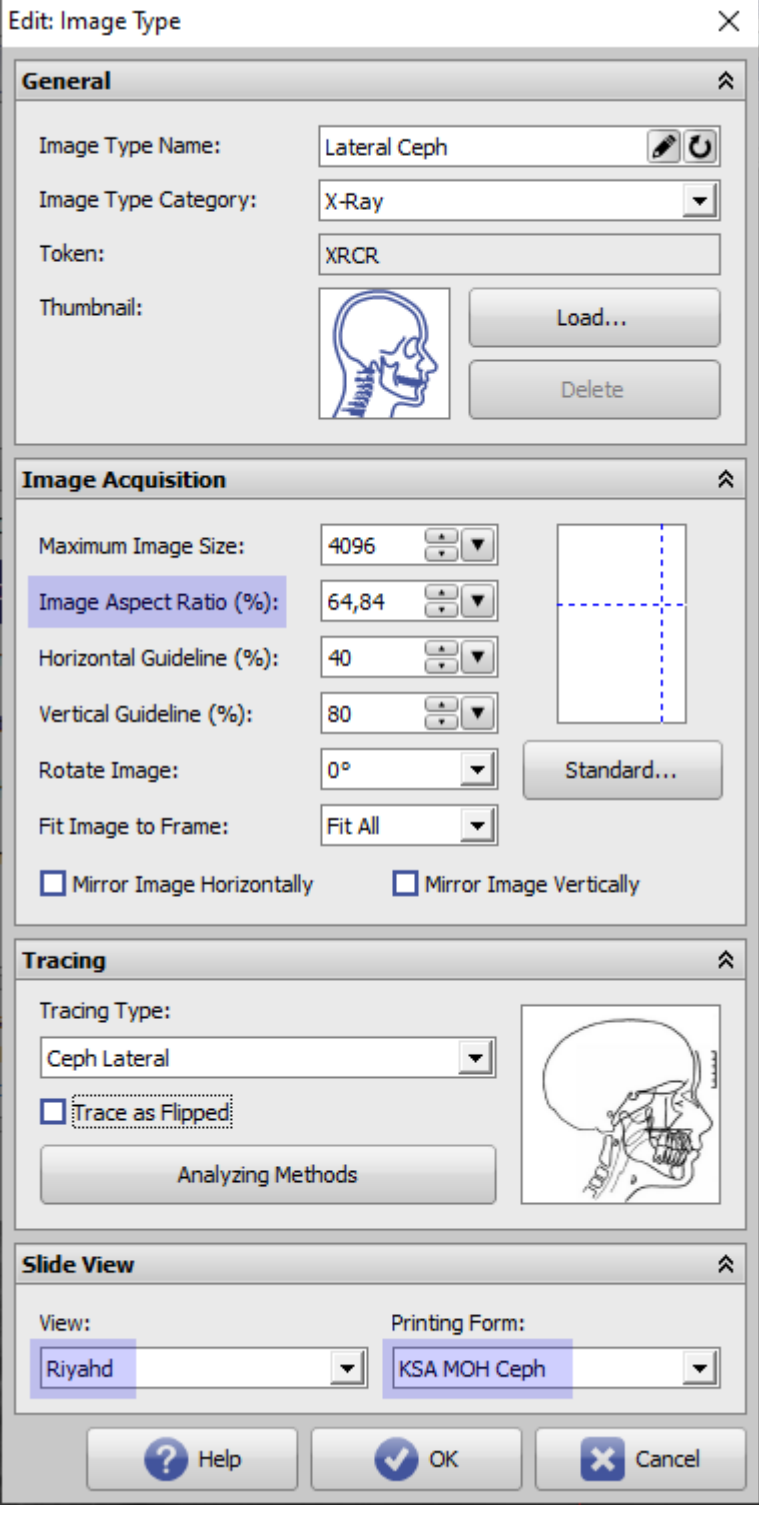

## **6. Create Global Template**

- (1) Open context menu on main menu button by [SHIFT]+[CTRL} + Right click
- (2) Click menu entry [Configurations](https://onyxwiki.net/doku.php?id=en:clientconfig)
- (3) Select and define local configuration [As global template] for subsequent installed clients

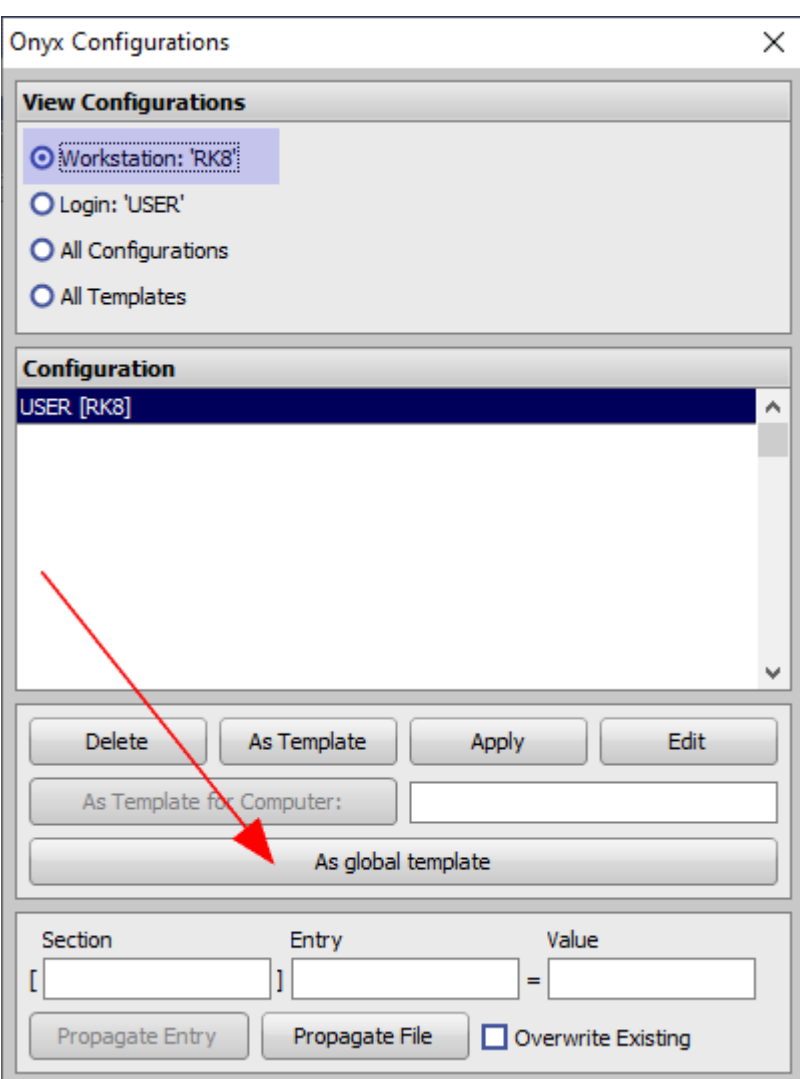

#### [◄ TP Onyx Admin](https://onyxwiki.net/doku.php?id=en:moh:tp_admin)

From: <https://onyxwiki.net/> - **[OnyxCeph³™ Wiki]**

Permanent link: **[https://onyxwiki.net/doku.php?id=en:moh:tp\\_admin2](https://onyxwiki.net/doku.php?id=en:moh:tp_admin2)**

Last update: **2022/03/15 12:55**

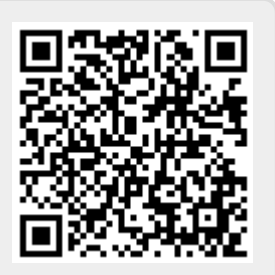